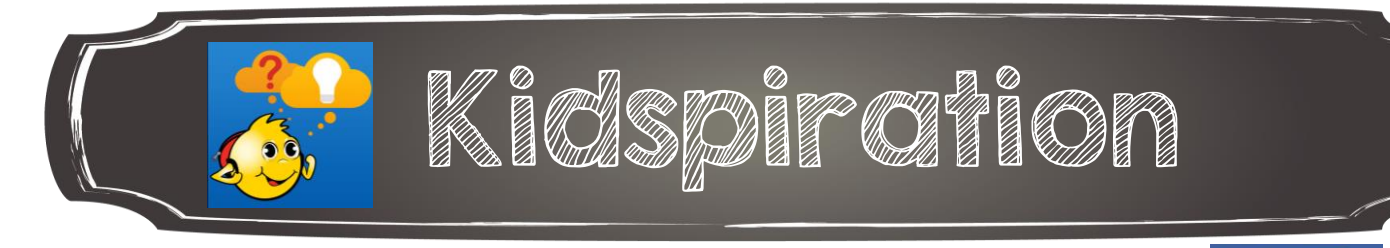

- 1. Pour débuter un nouvel organisateur graphique, choisis Create Diagram.
- 2. Double-clique au centre de la page pour créer ta première bulle.
- Écris tes idées
- 3. Pour modifier tes bulles, tu trouveras au bas de l'écran, les différentes options.

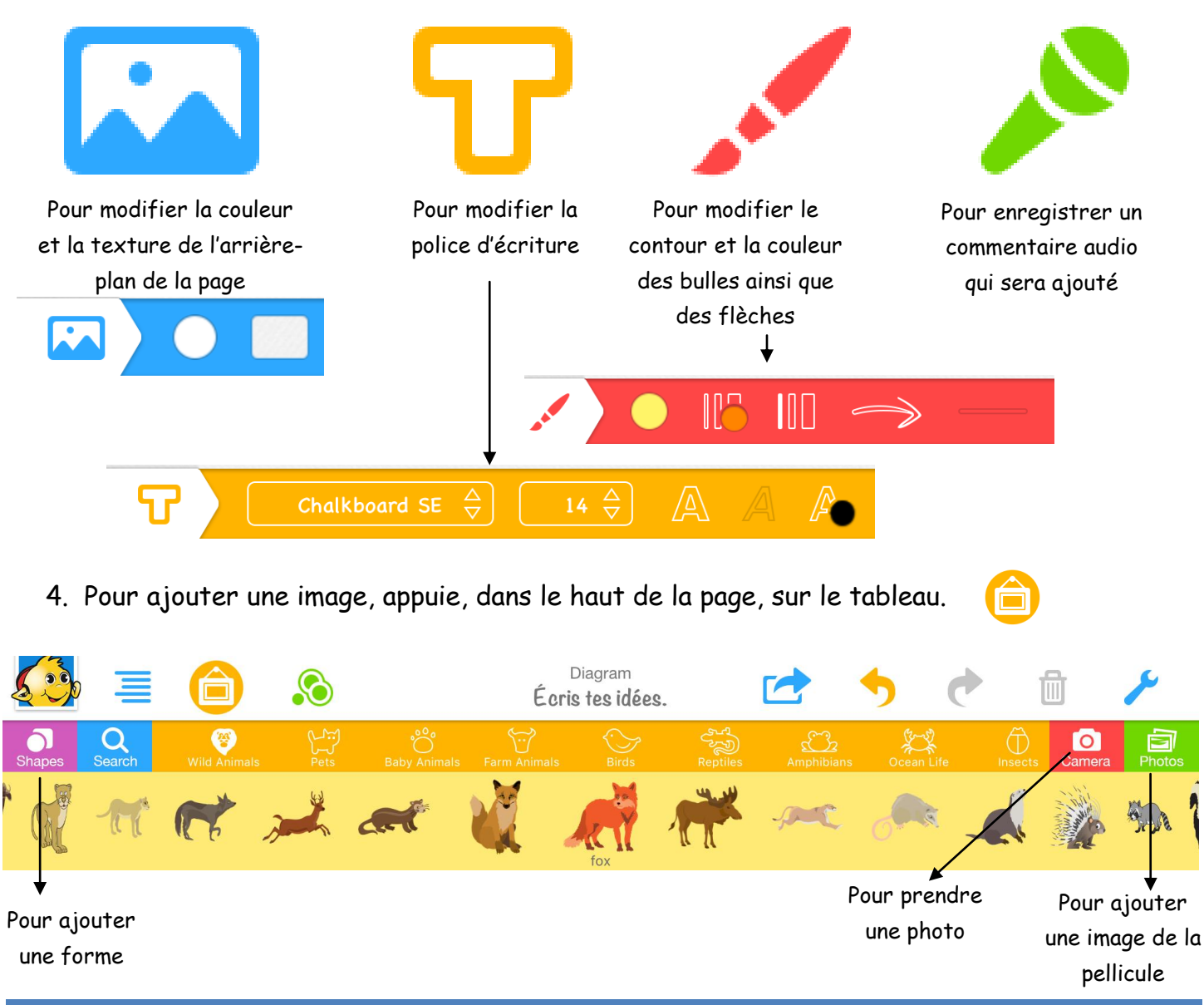

Annie Marois, Services éducatifs, CS des Découvreurs : http://seduc.csdecou.qc.ca/recit-tablette/ 1

5. Pour sélectionner plus d'une bulle à la fois, appuie sur Multiple Selection.

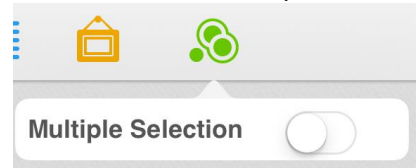

6. Pour supprimer, sélectionne l'élément que tu souhaites supprimer et clique sur la poubelle.

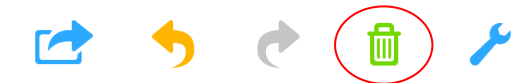

7. Pour partager ton organisateur graphique, appuie sur la flèche pour sortir ta production de l'application.

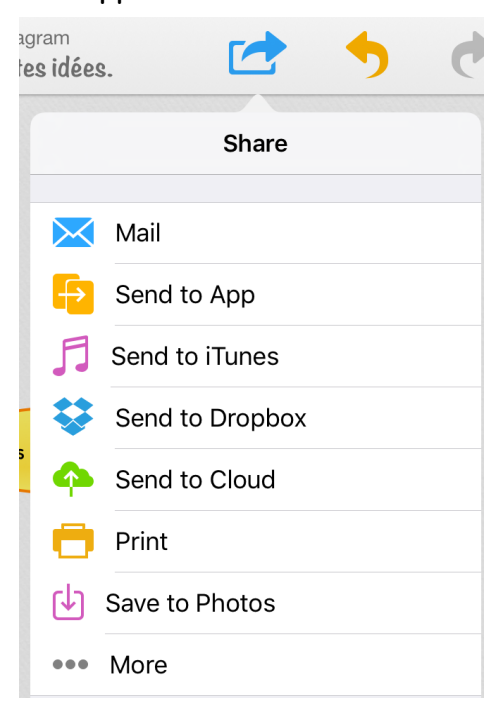